# **E** Programming under Hadoop

Installation of the Hadoop framework (Cloudera) Installation and configuration of R and RStudio Server Mapreduce programming in R Accessing files in HDFS using R

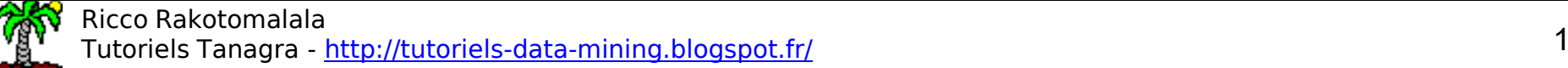

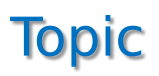

The aim of this tutorial is to show the programming of the famous "word count" algorithm from a set of files stored in HDFS file system.

The "word count" is a state-of-the-art example for the programming under Hadoop. It is described everywhere on the web. But, unfortunately, the tutorials which describe the task are often not reproducible. The dataset are not available. The whole process, including the installation of the Hadoop framework, are not described. We do not know how to access to the files stored in the HDFS file system. In short, we cannot run programs and understand in details how they work.

In this tutorial, we describe the whole process. We detail first the installation of a virtual machine which contains a single-node Hadoop cluster. Then we show how to install R and RStudio Server which allows us to write and run a program. Last, we write some programs based on the mapreduce scheme.

The steps, and therefore the source of errors, are numerous. We will use many screenshots to actually understand each operation. This is the reason of this unusual presentation format for a tutorial.

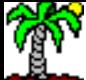

# **Steps**

- 1. Installation of the single-node Hadoop cluster
- 2. Installation of R and RStudio Server
- 3. MapReduce programming in R
- 4. Accessing files in HDFS using R
- 5. References

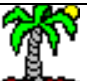

# **Installation of a virtual machine**

# containing a single-node Apache Hadoop cluster

We can install the Hadoop framework directly on an existing machine. But the operation remains delicate, requiring a certain knowledge about operating system (e.g. [installation](http://www.michael-noll.com/tutorials/running-hadoop-on-ubuntu-linux-single-node-cluster/)  [on Ubuntu](http://www.michael-noll.com/tutorials/running-hadoop-on-ubuntu-linux-single-node-cluster/) [Linux](http://www.michael-noll.com/tutorials/running-hadoop-on-ubuntu-linux-single-node-cluster/)).

Fortunately, some editors offer turnkey solutions with the creation of a virtual machine as a single-node cluster - including already correctly configured and functional Hadoop framework. We will use the QuickStart VM of Cloudera based on the CentOS operating system in this tutorial.

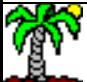

# Installation of VirtualBox

VirtualBox is a "virtualization" tool i.e. it is a host application that allows to host and run an operating system as a software (guest operating system). Thus, we have a fully functional virtual machine.

> We can incorporate multiple virtual machines.

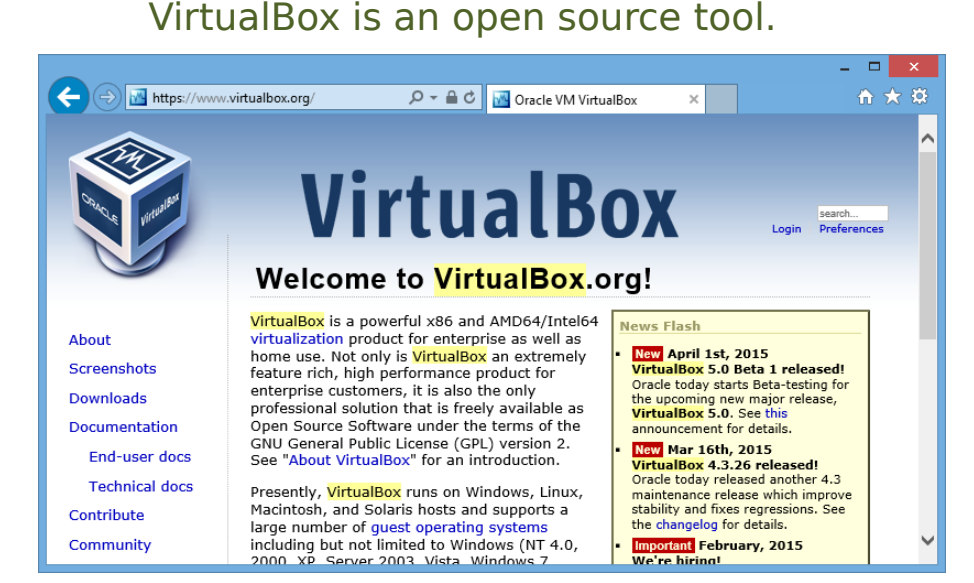

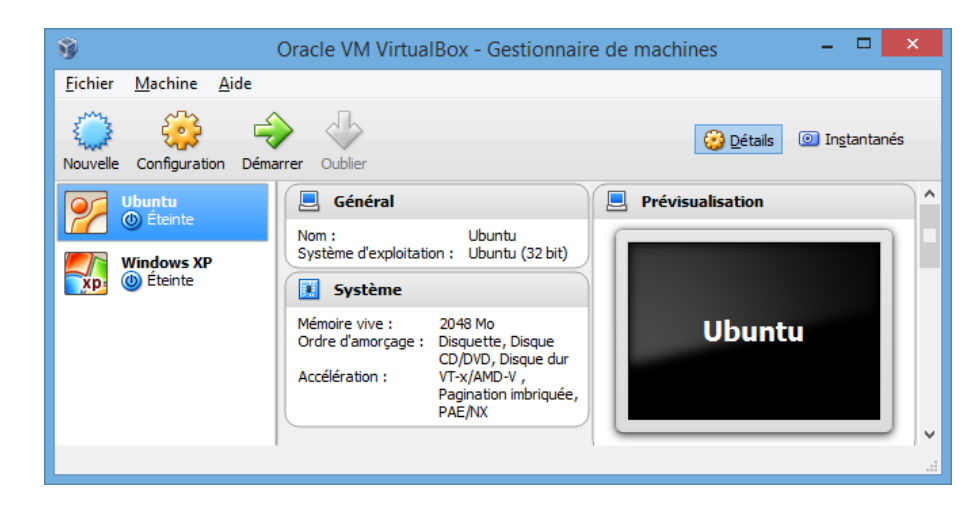

In this screenshot, we see that I have already installed two guests machines into VirtualBox: one running under Ubuntu and the other under Windows XP.

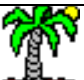

# Downloading Cloudera (1/2)

The QuickStart VMs contain a singlenode Apache Hadoop cluster, complete with example data, queries, scripts, and Cloudera Manager to manage your cluster.

[http://www.cloudera.com/content/cloudera/en/d](http://www.cloudera.com/content/cloudera/en/downloads/quickstart_vms/cdh-5-3-x.html) [ownloads/quickstart\\_vms/cdh-5-3-x.html](http://www.cloudera.com/content/cloudera/en/downloads/quickstart_vms/cdh-5-3-x.html)

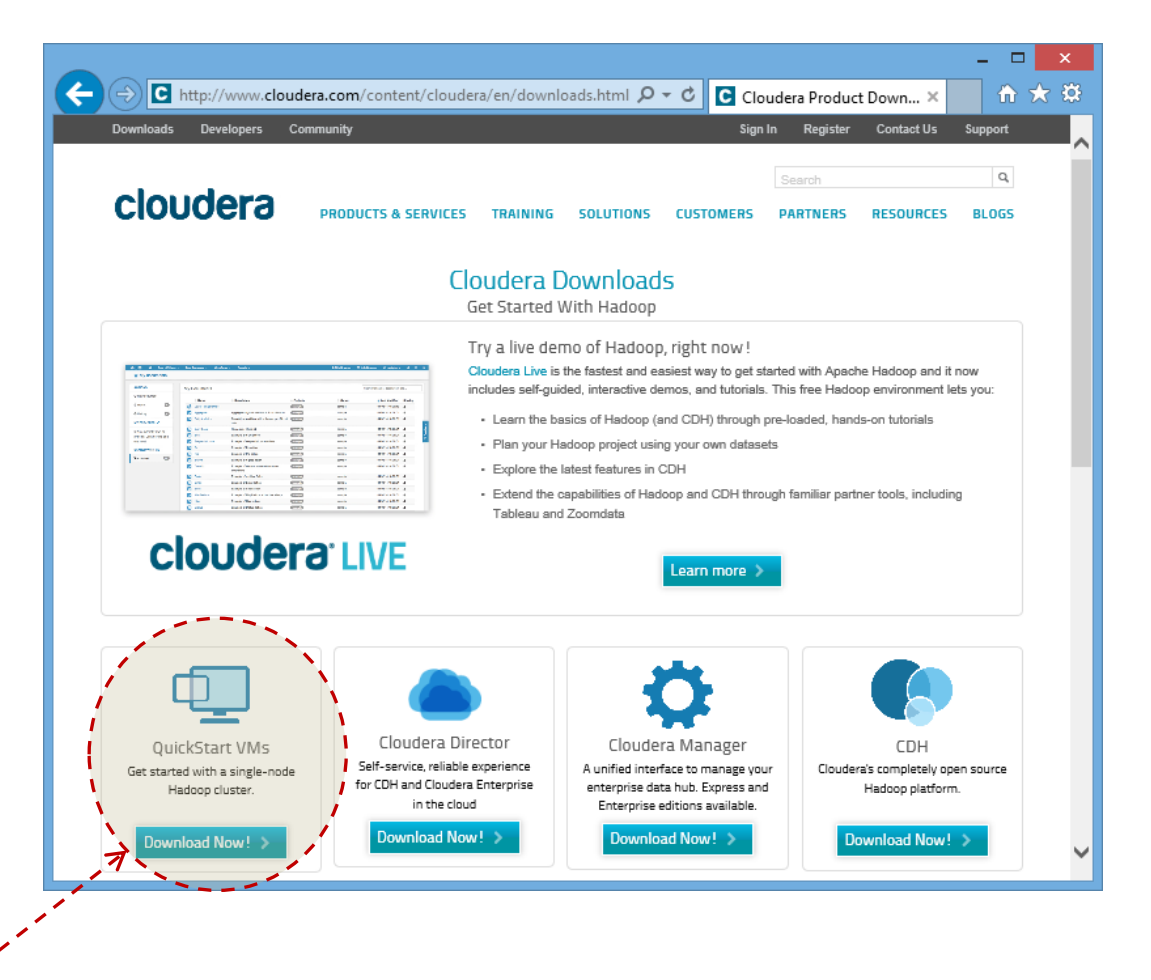

The aim is to create a single-node Hadoop cluster running under a **virtual machine** (VM).

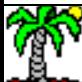

# Downloading Cloudera (2/2)

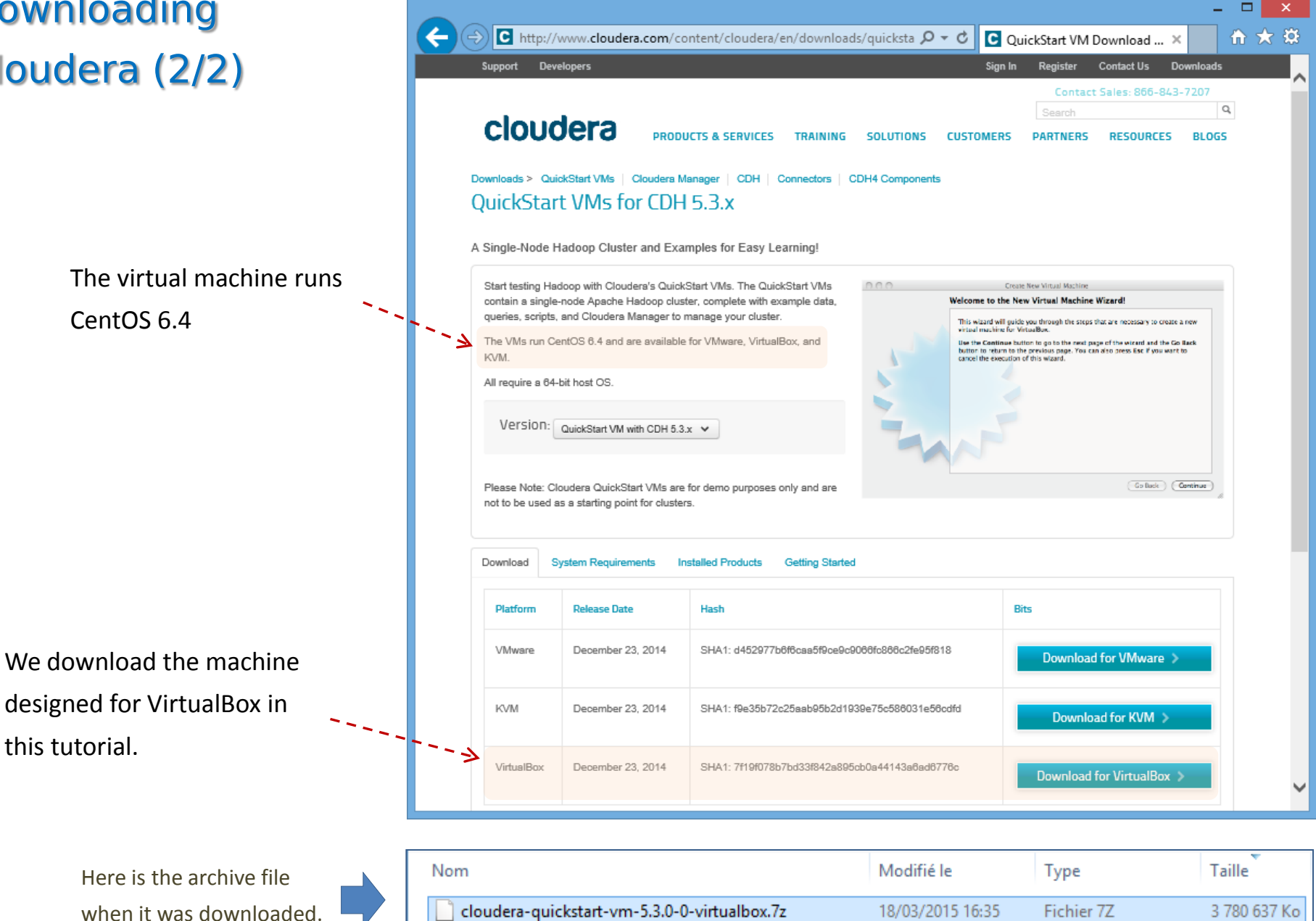

Tutoriels Tanagra - <http://tutoriels-data-mining.blogspot.fr/> 7

# Importing the virtual machine into VirtualBox (1/3)

The archive contains 2 files cloudera-quickstart-vm-5.3.0-0-virtualbox-disk1.vmdk 18/12/2014 21:51 Virtual Machine Di... 3 837 156 Ko 囹 Oracle VM VirtualBox - Gestionnaire de machines ▭ Fichier Machine Aide 厨 Gestionnaire de médias...  $Ctrl + D$ **O** Instantanés **Détails** ଊ Importer une application virtuelle...  $Ctrl + I$ Q Exporter une application virtuelle...  $Ctrl + E$ Prévisualisation There are several Paramètres...  $Ctrl + G$ ż.  $\mathbf x$ steps in the import Importer l'application virtuelle  $\left( \Leftarrow \right)$ process.**Ubuntu** Application virtuelle à importer VirtualBox VirtualBox ne supporte actuellement l'importation d'applications virtuelles qu'au  $(2)$ format OVF (Open Virtualization Format). Pour continuer, choisissez le fichier à importer ci-dessous. tart-vm-5.3.0-0-virtualbox\cloudera-quickstart-vm-5.3.0-0-virtualbox.ovf | 2 匈  $\boldsymbol{\times}$ Veuillez choisir un fichier d'application virtuelle à importer « Tele... > cloudera-quickstart-vm-5.3.0-0-virt... Rechercher dans : cloudera-q... Q  $(\Leftarrow)$  $\vee$  1  $\circ$ Organiser v Nouveau dossier Modifié le Type Taille Nom  $\left(\left(\mathbb{A}\right)\right)$ cloudera-quickstart-vm-5.3.0-0-virtualbox.ovf 18/12/2014 21:46 Open Virtualizatio... 14 Ko (3) Cacher la description Suivant Open Virtualization Format (\*.ova \*.ovf) Nom du fichier: cloudera-quickstart-vm-5.3.0-0-virtualbox.ovf  $\mathbf{v}$ Ricco Rakotomalala Tutoriels Tanagra - <http://tutoriels-data-mining.blogspot.fr/> 8

cloudera-quickstart-vm-5.3.0-0-virtualbox.ovf

18/12/2014 21:46

Open Virtualizatio...

 $14<sub>Ko</sub>$ 

# Importing the virtual machine into VirtualBox (2/3)

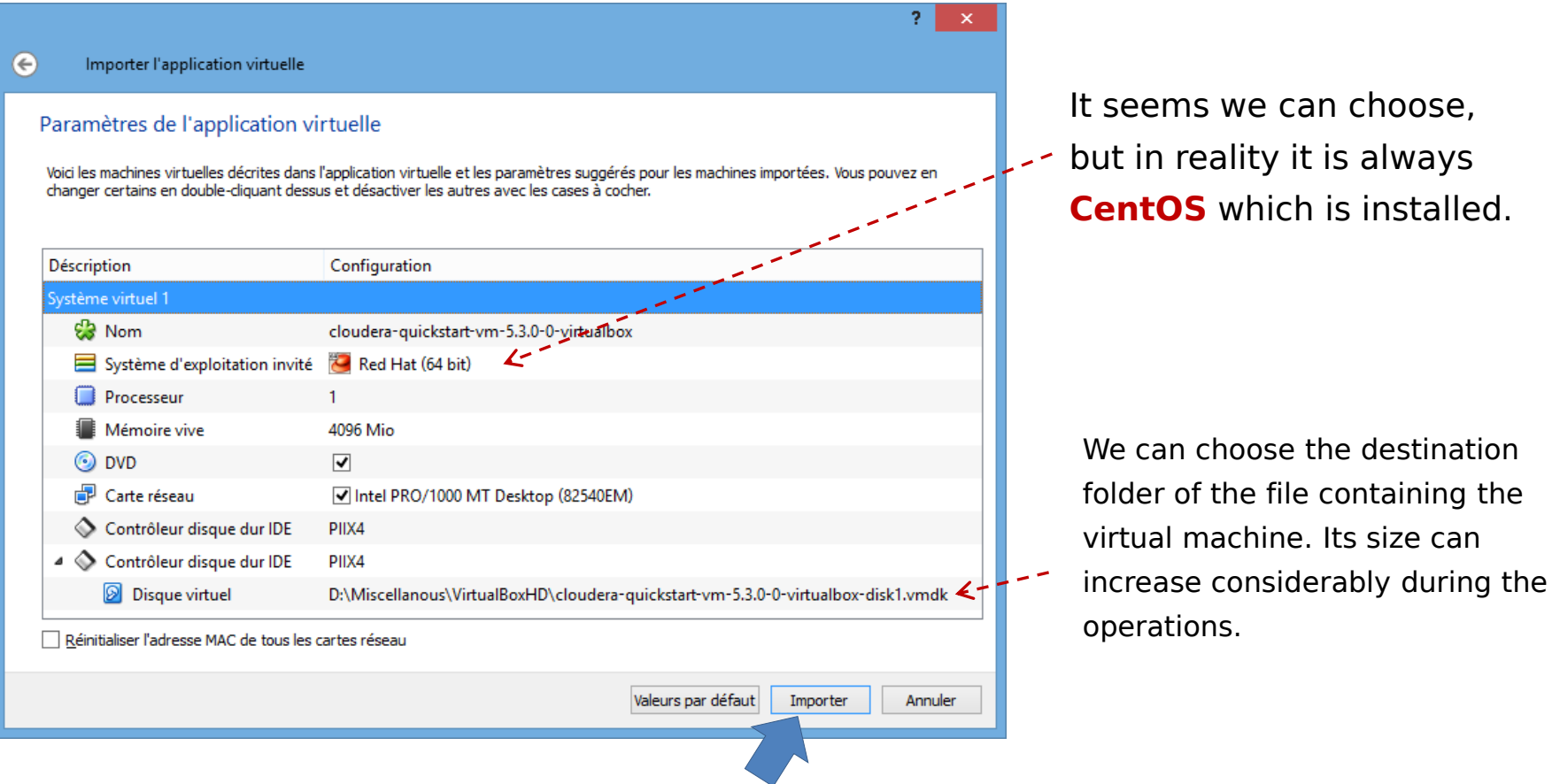

The import process is started when you click on the IMPORT button.

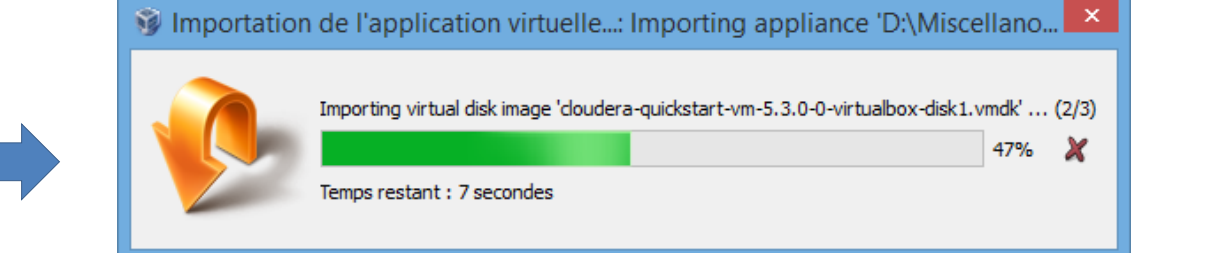

![](_page_8_Picture_4.jpeg)

# Importing the virtual machine into VirtualBox (3/3)

![](_page_9_Picture_1.jpeg)

![](_page_9_Picture_2.jpeg)

#### Ricco Rakotomalala

Tutoriels Tanagra - <http://tutoriels-data-mining.blogspot.fr/> 10

# Starting the virtual machine (1/3)

![](_page_10_Picture_1.jpeg)

![](_page_10_Picture_2.jpeg)

# Starting the virtual machine (2/3)

![](_page_11_Picture_1.jpeg)

Hadoop is already functional when the virtual machine is started. There are no specific operations to do at this step.

![](_page_11_Picture_3.jpeg)

# Starting the virtual machine (3/3)

![](_page_12_Picture_1.jpeg)

If necessary, we must install the keyboard layout for our country.

Here, I install the French keyboard for me. I set it as the default keyboard.

![](_page_12_Picture_4.jpeg)

# Installation of R and RStudio Server

The R tool allows to execute our programs.

RStudio Server enables to provide a browser based interface to a version of R running on a remote Linux server. In our case, the same computer is the client and the server, we use 127.0.0.1 as IP address (local host). But the approach can be applied generally to remote access using a properly configured server.

![](_page_13_Picture_3.jpeg)

# Installation of R and RStudio Server (1/2)

![](_page_14_Picture_1.jpeg)

#### <http://www.rstudio.com/products/rstudio/download-server/>

![](_page_14_Picture_3.jpeg)

#### Ricco Rakotomalala

Tutoriels Tanagra - <http://tutoriels-data-mining.blogspot.fr/> 15

All appropriate instructions are described on the website of RSTUDIO. We choose CentOS because this is the operating system that has been installed with our virtual machine.

# Installation of R and RStudio Server (2/2)

![](_page_15_Picture_1.jpeg)

We open a terminal and we set the commands below.

# Installation of packages available on the CRAN server

cloudera@quickstart:~  $\boxed{\mathbb{Z}}$  $\times$ File Edit View Search Terminal HAID [cloudera@quickstart ~]\$ sudo R R version 3.1.3 (2015-03-09) -- "Smooth Sidewalk" Copyright (C) 2015 The R Foundation for Statistical Computing Platform: x86 64-redhat-linux-gnu (64-bit) R is free software and comes with ABSOLUTELY NO WARRANTY. You are welcome to redistribute it under certain conditions. Type 'license()' or 'licence()' for distribution details. Natural language support but running in an English locale R is a collaborative project with many contributors. Type 'contributors()' for more information and 'citation()' on how to cite R or R packages in publications. Type 'demo()' for some demos, 'help()' for on-line help, or 'help.start()' for an HTML browser interface to help. Type  $'q()'$  to quit R. cloudera@quickstart:~ 囩  $\times$  $\vert$ File Edit View Search Terminal Help [cloudera@quickstart ~]\$ sudo R R version 3.1.3 (2015-03-09) -- "Smooth Sidewalk" Copyright (C) 2015 The R Foundation for Statistical Computing Platform: x86 64-redhat-linux-gnu (64-bit) R is free software and comes with ABSOLUTELY NO WARRANTY. You are welcome to redistribute it under certain conditions. Type 'license()' or 'licence()' for distribution details. Natural language support but running in an English locale > install.packages(c("Rcpp","RJSONIO","bitops","digest","functional","reshape2", "stringr","plyr","caTools","rJava"),repos="http://cran.us.r-project.org")

To use the RHadoop packages for programming with Hadoop, we need first to install some packages available on the CRAN server.

We launch R in the administrator mode from a terminal i.e. using the command **\$sudo R**

Then, inside R terminal, we use the **install.packages()**  command by specifying a repository (repos).

Rid and a structure of the structure of the structure of the structure of the structure of the structure of th

![](_page_17_Picture_0.jpeg)

Ricco Rakotomalala

# Installation of the RHadoop packages (1/3)

We want to use two packages from the RHadoop collection.

### **rmr** which provides **MAPREDUCE** functionality in R.

**rhdfs** which provides functions for file management of the **HDFS** from within R.

# Installation of the RHadoop packages (2/3)

![](_page_18_Picture_1.jpeg)

We open a terminal. We change the current directory and we launch R in the administrative mode.

#### install.packages()

allows also to install packages from local files.

![](_page_18_Picture_5.jpeg)

# Installation of the RHadoop packages (3/3)

![](_page_19_Picture_46.jpeg)

![](_page_19_Picture_2.jpeg)

# R programming under Hadoop (1) MapReduce functionalities in R

In this first example, a vector of words is generated in memory. It is stored in a temporary file and then the mapreduce() function from the "rmr2" package is called. This function calls internally the map() and reduce() functions that we have coded before.

![](_page_20_Picture_2.jpeg)

# Creating a directory for our programs

![](_page_21_Picture_1.jpeg)

# Accessing to RStudio using a web browser (1/2)

![](_page_22_Picture_1.jpeg)

The same machine is client and server. We use the local host IP address: 127.0.0.1

The port is 8787

The standard login is username : cloudera password : cloudera

#### See<https://support.rstudio.com/hc/en-us/articles/200552306-Getting-Started>

![](_page_22_Picture_6.jpeg)

Ricco Rakotomalala

Tutoriels Tanagra - <http://tutoriels-data-mining.blogspot.fr/> 23

# Accessing to RStudio using a web browser (2/2)

![](_page_23_Picture_1.jpeg)

We have the usual RStudio development environment.

To write a new R script, we click on the FILE / NEW FILE / R SCRIPT menu.

![](_page_23_Picture_4.jpeg)

Tutoriels Tanagra - <http://tutoriels-data-mining.blogspot.fr/> 24

# Mapreduce in R (1/4)

![](_page_24_Picture_30.jpeg)

The program is stored in the "MyPrograms" directory.

#directory of the JAVA virtual machine Sys.setenv(JAVA\_HOME="/usr/lib/jvm/java-openjdk")

#### #directory of the hadoop system Sys.setenv(HADOOP\_HOME="/usr/lib/hadoop") Sys.setenv(HADOOP\_CMD="/usr/lib/hadoop/bin/hadoop")

#### #directory of the utility which allows to create and run mapreduce jobs

Sys.setenv(HADOOP\_STREAMING="/usr/lib/hadoop-mapreduce/hadoop-streaming-2.5.0-cdh5.3.0.jar")

```
#loading the "rmr2" package
library(rmr2)
```

```
#options for the memory management
#otherwise, the error message "Java heap space" interrupts the execution of the program
bp \leftarrow list (
```

```
hadoop = 1ist(
```

```
D = "mapreduce.map.java.opts=-Xmx1024M",
```

```
D = "mapreduce.reduce.java.opts=-Xmx2048M",
```

```
D = "mapreducemap.memory.mb=1280",
```

```
D = "mapreduce.reduce.memory.mb=2560"
```

```
 )
)
```

```
#modification of the settings
```

```
rmr.options(backend.parameters = bp)
```
#### #hadoop mode

```
rmr.options(backend="hadoop")
```
![](_page_25_Picture_17.jpeg)

### MapReduce in R (2/4) – Setting the options

MapReduce in R (3/4) – Writing the map() and reduce() functions. Handling a vector of words.

```
#map function
```

```
mymap \leftarrow function(k, v)
```

```
 keyval(v,1)
```

```
}
```

```
#reduce function
```

```
myreduce <- function(k,v){
```

```
n \leftarrow length (v)
```

```
 keyval(k,n)
```

```
}
```

```
#vector of words
b \leq -c ("one", "two", "one", "one", "two")
```

```
#transformed and copied in a temporary file on HDFS
a \leftarrow \text{to.dfs}(b)
```

```
#launching the mapreduce function
```

```
sortie <- mapreduce(input=a, map=mymap, reduce=myreduce)
```
#retrieving the output from a temporary file on HDFS # printing the results print(from.dfs(sortie))

After the calling of the map() function

![](_page_26_Picture_209.jpeg)

#### Splitting based on the key

![](_page_26_Picture_210.jpeg)

#### Calling of REDUCE (Wikipedia [EN] :

The framework calls the application's **Reduce** function once for each unique key in the sorted order)

![](_page_26_Figure_21.jpeg)

![](_page_26_Picture_22.jpeg)

#### MapReduce in R (4/4) – Reading the R terminal output

![](_page_27_Figure_1.jpeg)

# <u>R programming under Hadoop (2)</u> Accessing files in HDFS

In more realistic perspective, we will access to a set of files stored into a folder in the HDFS file system.

We first detail the format and the contents of these files, then we show how we copy them into a folder specially created for this purpose in HDFS. Finally, we modify our program in order to process these files.

![](_page_28_Picture_3.jpeg)

# Creating 3 files (text format)

![](_page_29_Picture_1.jpeg)

3 files are created in the "MyData" directory: file1.txt, file2.txt, file3. txt

Each file contains a list of words that we can see in the screen shot.

![](_page_29_Picture_4.jpeg)

Tutoriels Tanagra - <http://tutoriels-data-mining.blogspot.fr/> 30

## Copying the files from the local directory to HDFS

![](_page_30_Picture_1.jpeg)

![](_page_30_Picture_2.jpeg)

Tutoriels Tanagra - <http://tutoriels-data-mining.blogspot.fr/> 31

## R program to handle files in HDFS

The global settings, the functions map() and reduce() are the same as before.

![](_page_31_Figure_2.jpeg)

![](_page_31_Picture_3.jpeg)

# Output of the program (1/2)

![](_page_32_Picture_34.jpeg)

## Output of the program (2/2)

![](_page_33_Picture_1.jpeg)

reduce() is called 5 times because there are 5 distinct values of key.

The results are stored in a temporary file because we have not specified the output parameter.

And we obtain the counting of the words for the three files: file1.txt, file2.txt et file3.txt !

![](_page_34_Picture_0.jpeg)

![](_page_34_Picture_1.jpeg)

- Tutoriel Tanagra, « [Mapreduce](http://data-mining-tutorials.blogspot.fr/2015/02/mapreduce-with-r.html) with  $R \gg$ , February 2015.
- Hugh Devlin, « [Mapreduce](https://github.com/RevolutionAnalytics/rmr2/blob/master/docs/tutorial.md) in  $R \gg$ , January 2014.
- Cloudera, « [Cloudera](http://www.cloudera.com/content/cloudera/en/downloads.html) [Product Downloads](http://www.cloudera.com/content/cloudera/en/downloads.html) ».
- RStudio, « [Download RStudio](http://www.rstudio.com/products/rstudio/download-server/) [Server](http://www.rstudio.com/products/rstudio/download-server/) [–](http://www.rstudio.com/products/rstudio/download-server/) [RedHat/CentOS](http://www.rstudio.com/products/rstudio/download-server/) ».
- RevolutionAnalytics, « [RHadoop](https://github.com/RevolutionAnalytics/RHadoop/wiki) ».

![](_page_35_Picture_5.jpeg)